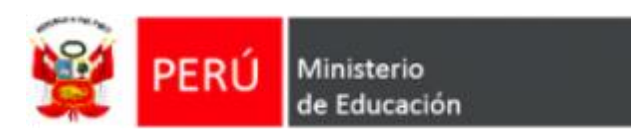

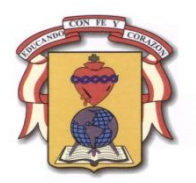

# **Programa Nacional de Formación y Capacitación Permanente PRONAFCAP 2010**

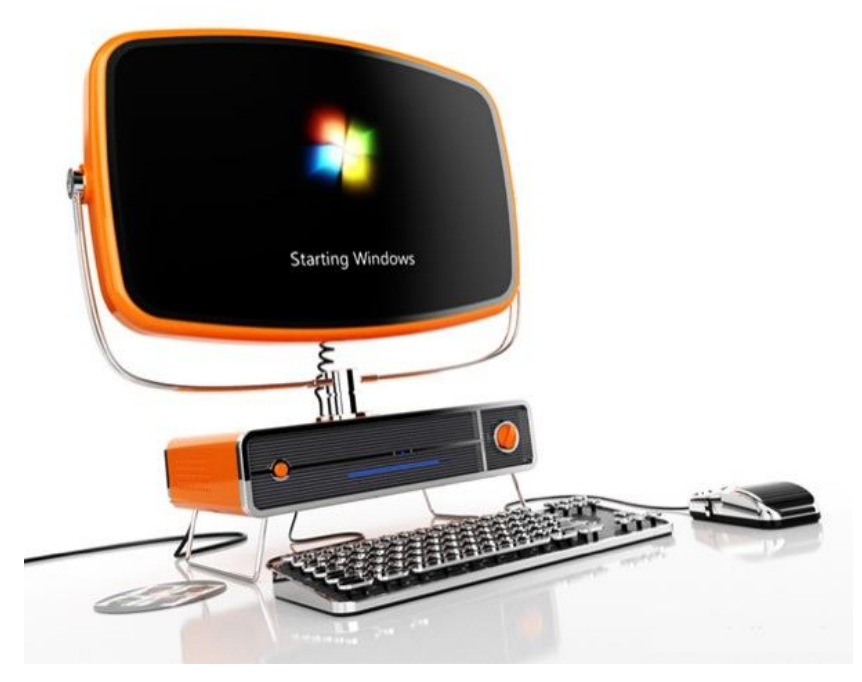

# **Alfabetización Digital - Avanzado**

Yurimaguas – 2010

GUERRA PEREZ, Jessica GUEVARA OLORTEGUI, Gimer

## **INTRODUCCIÓN**

Esta emergente sociedad de la información, impulsada por un vertiginoso avance científico en un marco socioeconómico neoliberal-globalizador y sustentada por el uso generalizado de las potentes y versátiles tecnologías de la información y la comunicación (TIC), conlleva cambios que alcanzan todos los ámbitos de la actividad humana. Sus efectos se manifiestan de manera muy especial en las actividades laborales y en el mundo educativo, donde todo debe ser revisado: desde la razón de ser de la escuela y demás instituciones educativas, hasta la formación básica que precisamos las personas, la forma de enseñar y de aprender, las infraestructuras y los medios que utilizamos para ello, la estructura organizativa de los centros y su cultura.

Las escuelas se adaptan realizando simplemente pequeños ajustes: en primer lugar la introducción de la "alfabetización digital" de los estudiantes en el currículo para que utilicen las TIC como instrumento para mejorar la productividad en el proceso de la información (aprender SOBRE las TIC) y luego progresivamente la utilización las TIC como fuente de información y proveedor de materiales didácticos (aprender de las TIC).

"Para que las TIC desarrollen todo su potencial de transformación (...) deben integrarse en el aula y convertirse en un instrumento cognitivo capaz de mejorar la inteligencia y potenciar la aventura de aprender" (Beltrán Llera)

Aprovechando las funcionalidades de las TIC, se multiplican los entornos virtuales para la enseñanza y el aprendizaje, libres de las restricciones que imponen el tiempo y el espacio en las enseñanzas presenciales y capaces de asegurar una continua comunicación (virtual) entre estudiantes y profesores. También permiten complementar la enseñanza presencial con actividades virtuales y créditos on-line que pueden desarrollarse en casa, en los centros docentes o en cualquier lugar que tenga un punto de conexión a Internet.

Todo lo anteriormente expuesto, parece algo irreal en algunos docentes, donde el desconocimiento de este maravilloso mundo los hace temerosos y resistentes al cambio, sin embargo por ahora esta fehacientemente comprobado que una vez incursionado en este mundo, la vida en general se hace más fácil y productiva, lo cual hace voceros a estos docentes y claros ejemplos de que no existe el por qué? temer, muy por el contrario existe mucho por ganar.

Lo más interesante en este mundo es la probabilidad de encontrarse en una gran comunidad, sin tener límites fronterizos y donde la diversidad y abundacia de información es inmensa. Los que temen y se resisten a que las TIC formen parte de su vida cotidiana, lamentablemente se encuentran poco a poco, más y más aislados.

Responsables de Alfabetización Digital.

# **INDICE**

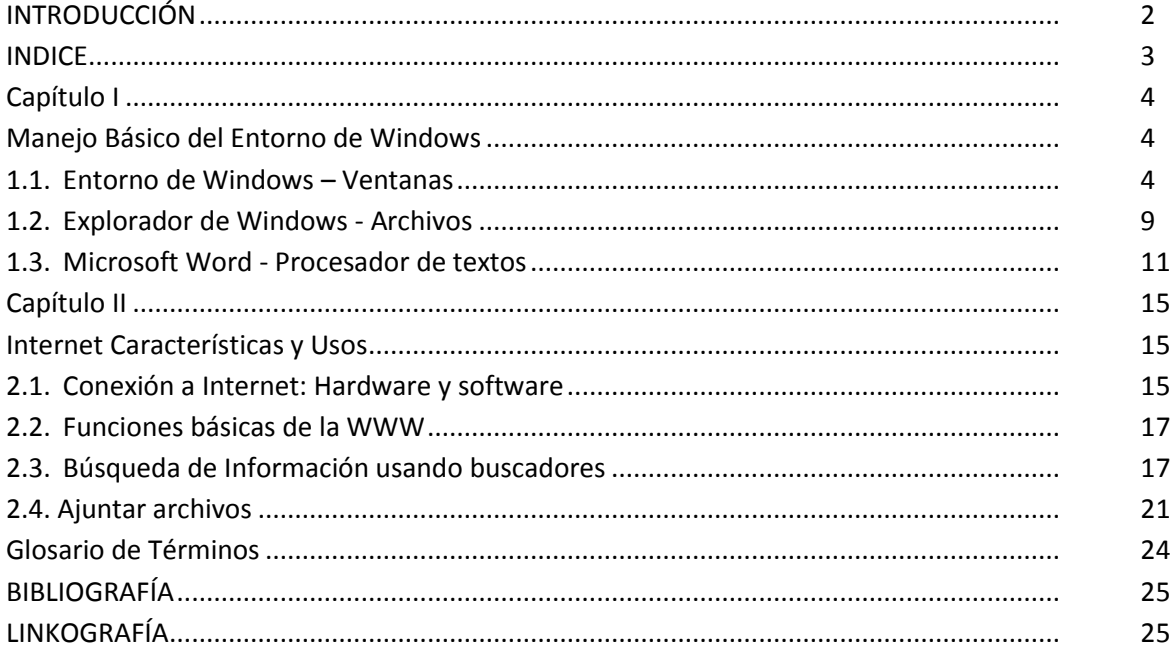

# **CAPÍTULO I**

## **WINDOWS XP**

#### **Manejo Básico del Entorno de Windows**

**Aprendizaje esperado**: Identifica y utiliza con facilidad las funciones básicas del entorno Windows al realizar tareas académicas.

#### **1.1. Entorno de Windows – Ventanas**

#### **INICIAR EL SISTEMA**

- 1. Presionar el botón de encendido de la unidad de sistema.
- 2. Presionar el botón de encendido del monitor o pantalla.
- 3. Espere que Windows inicialice el sistema (no presiona ninguna tecla, siga las instrucciones del profesor).
- 4. Si aparece un cuadro de diálogo de **Bienvenido a Windows**, ingrese su nombre y una contraseña o de lo contrario pulse la tecla ESC para continuar.

Cuando Inicie Windows a menudo aparece un cuadro de dialogo Bienvenido a Windows pidiéndoles que inicie la sesión. Al iniciar la sesión, se identifica ante el sistema. Además de proporcionar seguridad, está identificación permite a Windows guardar su configuración personal, como la disposición del escritorio y los documentos que ha utilizado recientemente

#### **APAGAR EL SISTEMA**

Cuando haya terminado de trabajar en Windows, utilice el comando **Apagar el Equipo** del menú **Inicio** para cerrar las ventanas y los programas y preparar el equipo para su apagado. Si todavía no ha guardado el trabajo, el sistema le pedirá que lo haga.

**Importante:** No apague el equipo hasta que Windows se haya completado el cierre. Si apaga sin cerrarlo correctamente, se arriesga de perder información. Muchos equipos se apagan automáticamente

#### **Apagar el equipo**

1. Realice clic en el botón **Inicio** y después realice un clic en **Apagar el Equipo**. Aparecerá el cuadro de diálogo:

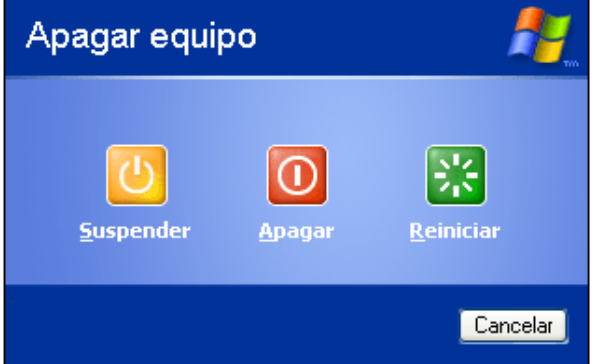

2. Realice clic en **Apagar**

#### **UTILIZACIÓN DEL MOUSE**

Para realizar la mayoría de las tareas de su equipo, señale a un objeto de la pantalla y después haga clic con un botón del mouse. Para señalar a un objeto mueva el puntero del mouse hasta que esté encima del elemento o de la tarea que desea señalar.

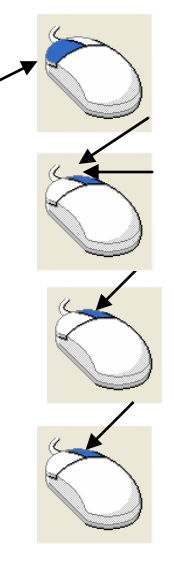

**Hacer clic:** Presione y suelte una vez el botón primario del mouse

**Doble clic:** Presione y suelte rápidamente dos veces el botón primario del mouse.

**Clic de Arrastre:** Presione y no suelte una vez el botón secundario. Generalmente se utiliza para hacer selecciones o crear formas.

**Clic con el botón secundario:** Presione y suelte una vez el botón secundario. Aparecerá un menú contextual.

#### **El escritorio de Windows**

Es el medio de ingreso a los documentos, revisión de componentes y equipos. El escritorio puede reflejar de este modo el ambiente de trabajo común en casa (o estudio), o en la oficina, una mesa o un escritorio.

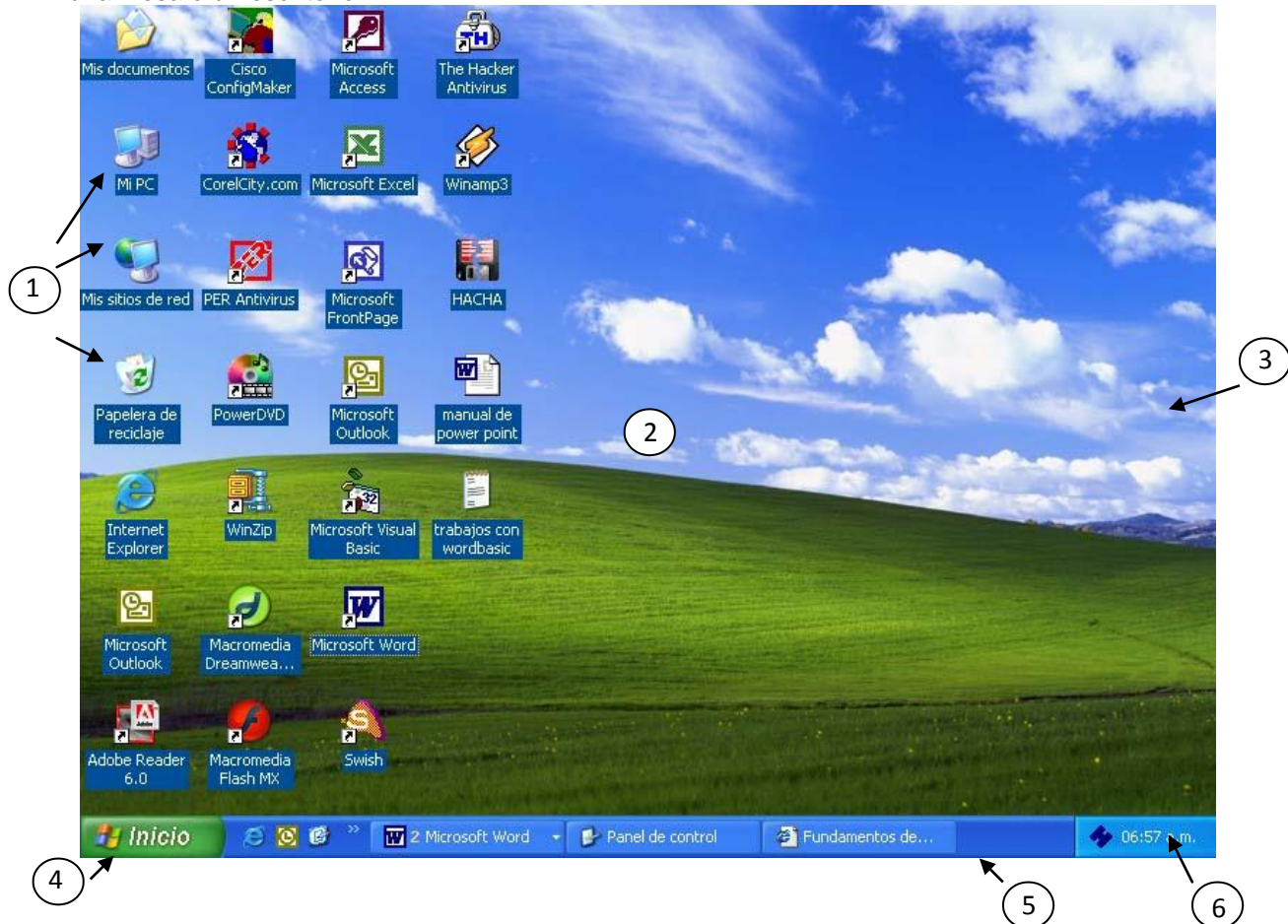

- 1. Iconos
- 2. Escritorio de Windows
- 3. Fondo del escritorio
- 4. Botón Inicio
- 5. Barra de Tareas
- 6. Reloj

#### **Barra de Tareas**

La barra de tareas es la barra que incluye el botón **Inicio**. En esta barra aparecen los botones que representan los programas que actualmente están activas en el equipo.

![](_page_5_Picture_226.jpeg)

#### **Crear una carpeta en el escritorio**

Una **Carpeta** es una ubicación donde se almacenan archivos y otras carpetas.

Para crear una carpeta en el escritorio realice lo siguiente:

- 1. En un área vacía del escritorio realice un Anticlic.
- 2. Elegir : Nuevo
- 3. Elegir : Carpeta

![](_page_5_Picture_227.jpeg)

![](_page_5_Picture_18.jpeg)

4. Seguidamente deberá ingresar el nombre de la carpeta, que para este ejercicio lo llamaremos : ISPPMEO

![](_page_6_Picture_3.jpeg)

5. Realice un clic fuera del icono para dejar establecido el nombre.

### **Ejercicio 1**

- 1. Crear 4 carpetas en el escritorio.
- 2. Organizar los iconos por nombre.
- 3. Organizar los iconos por tipo.
- 4. Crear un documento de texto dentro de una carpeta creada, abrirlo y digitar un texto.

#### **Operaciones con Ventanas**

Una ventana es una parte rectangular de la pantalla que muestra un programa abierto, o el contenido de una carpeta o un disco. Todo lo que puede hacer en el equipo aparece dentro de marcos llamados *ventanas*. Puede abrir tantas ventanas como desee al mismo tiempo y modificar su tamaño, cambiarlas de lugar o volver a apilarlas en cualquier orden.

## **Ejercicio 2**

1. Abrir una carpeta creada en el ejercicio anterior, seguidamente le aparecerá la ventana

![](_page_6_Picture_14.jpeg)

Colocar los nombres de los elementos numerados :

- 
- 
- 
- 
- 
- 

#### Para mostrar u ocultar la barra de herramientas

- 1. En la barra de menús elegir la opción Ver
- 2. Cuando el comando tiene un check la barra de herramienta está activada.

#### Para mostrar u ocultar la barra de herramientas

- 1. En la barra de menús elegir [Ver]
- 2. Cuando el comando tiene un check la barra de herramienta está activada.

## **Ejercicios 3**

1. Minimizar la ventana 2. Restaurar la ventana 3. Maximizar la ventana 4. Cambiar de tamaño la ventana 5. Mover la ventana

6. Abrir las 3 carpetas restantes y disponerlas de la siguiente manera:

![](_page_7_Picture_71.jpeg)

7. Organizar las ventanas en Cascada, Mosaico vertical y en Mosaico Horizontal.

……………………………………………………………………………………………….........…… ……………………………………………………………………………………………….........…… ……………………………………………………………………………………………….........…… ……………………………………………………………………………………………….........…… ……………………………………………………………………………………………….........……

#### **1.2. Explorador de Windows - Archivos**

**Explorador de Windows:** Si prefiere examinar los archivos con una estructura jerárquica, le gustará utilizar el Explorador de Windows. En vez de abrir unidades y carpetas en distintas ventanas, puede explorarlas en una única ventana. La parte izquierda de la ventana del explorador de Windows contiene una lista de las unidades y carpetas, y el lado derecho muestra el contenido de la carpeta seleccionada.

#### **Para utilizar el Explorador de Windows**

1. Realice un clic en el menú **Inicio**, seleccione **Todos los Programas**, y realice un clic en **Explorador de Windows.**

![](_page_8_Picture_8.jpeg)

### **Ejercicios 4**

1. Elabore la siguiente estructura en la unidad D

![](_page_9_Picture_4.jpeg)

- 2. Cambiar de nombre la carpeta **Monografías** por **Investigaciones**
	- Realice un clic en la carpeta **Monografías**, seguidamente presione la tecla **F2**.
	- Ingrese el nuevo nombre
- 3. Mover la carpeta **Historia** hacia la carpeta **Programaciones**
	- Realice un arrastre de la carpeta hacia su nueva ubicación.
- 4. Copiar la carpeta **Biología** hacia la carpeta **Programaciones**
	- Realice un arrastre de la carpeta con el botón derecho hacia su nueva ubicación
	- Elegir : **Copiar aquí**
- 5. Revertir la acción anterior (deshacer)
- 6. Anote las operaciones que realizan las siguientes combinaciones de teclas:

![](_page_9_Picture_336.jpeg)

7. Realizar las mismas acciones utilizando la barra de herramientas:

![](_page_9_Picture_17.jpeg)

8. Crear un archivo de texto que contenga sus datos personales y grabarlo en la carpeta **Trabajos.**

#### **1.3. Microsoft Word - Procesador de textos**

#### **INICIAR MS WORD**

1. Seleccionar Inicio / Programas / Microsoft Office / Microsoft Word

![](_page_10_Picture_260.jpeg)

### **Ejercicios 5**

- 1. Ubicar los elementos:
	- A. Barra de menús
	- B. Barra de Herramientas Estándar
	- C. Barra de Herramientas Formato
	- D. Barra de Estado
	- E. Barra de Dibujo
	- F. Reglas
	- G. Barras de desplazamiento
- 2. Activar / desactivar la barra de herramientas
	- Realice un anticlic en la barra de menús.
	- Realice un clic en la barra que desea activar o desactivar ( si se encuentra con un check significa que ya se encuentra activado).
- 3. Cambiar el modo de visualización.
	- Elegir la opción: **Ver**
	- Elegir la opción: **Diseño de Impresión**

**Nota**: El modo de visualización diseño de impresión nos permite ver tal cual será impreso.

- 4. Cambiar el porcentaje de Visualización (Zoom).
- 5. Pulsar Clic en inicio, Programas, MS Office, Microsoft Word.
- 6. Escribir con tipo de letra Times New Roman tamaño 10.

<mark>| 名</mark> Normal + Izquie ▼ Times New Roman ▼ 12 ▼ | N *X* S || 国言言言言:日:日:日:日:日: / / < \_ < \_ < \_ \_

#### **HISTORIA DE INTERNET**

A medida que pasan los años las formas de acercarse a la información van haciéndose cada vez más sencilla. Desde la parición de **Internet**, y en especial de los servicios que esta brinda, las personas pueden estar informadas del acontecer del mundo y, al mismo tiempo interactuar con los protagonistas. ARPANET: En el periodo de la "Guerra fría" (1964) surge producto de una necesidad militar del gobierno de estados Unidos, la idea de un sistema de comunicaciones que respondiera a la

pregunta ¿Cómo se podrían comunicar las autoridades después de una guerra nuclear?.

La solución era la creación de una red que no dependiera de un organismo central, integrado por puntos de enlace de igual rango y con la misma capacidad de originar, transmitir y recibir mensajes en caso de que algunos de estos nodos recibiera un ataque, o dejara de funcionar, el resto de la red seguiría en operación.

Es así que en 1969 una dependencia de pentágono, la agencia para Proyectos de investigación Avanzada (Arpa), decide incursionar en la creación de una red que cumpliera con los requerimientos antes mencionados.

**INTERNET:** En el año de 1983 el Arpanet se divide en una red militar llamada Milinet y el Internet propiamente dicho. La primera red se desenvuelve en el ámbito militar, la segunda tiene carácter público.

- 7. Desplazarse a través del documento, para ello pulse:
	- $[\rightarrow]$  Un carácter a la derecha
	- [] Un carácter a la izquierda.
	- [↑] Una línea hacia arriba.
	- [↓] Una línea hacia abajo.
	- $[CFRL] + [$  Una palabra a la derecha.
	- [CTRL] + [<sup>[]</sup>] Una palabra a la izquierda
- 8. Usar el corrector ortográfico:
- 9. Poner el titulo centrado, negrita y subrayado
	- Selecciones el título.
	- Clic en el icono **Centrar**

- Clic en el icono **Negrita**
- Clic en el icono **Subrayado**

10. Grabe el documento en la carpeta Historia y ponerle como nombre **TRABAJO1**

- o Elija **Archivo / Guardar como**
- o En guardar en**: D: Trabajos/Monografías/Historia**
- o En Nombre de archivo : **Digite TRABAJO1**
- o Haga clic en **Guardar.**

![](_page_12_Picture_342.jpeg)

N  $S$ 

- 12. Activar el icono de Mostrar u ocultar **que a la para ver si ha escrito correctamente.**
- 13. Mover o cortar el contenido del párrafo INTERNET al final del documento.
	- Seleccione el texto que se va ha mover o cortar.
	- Clic en el icono de **Cortar**
	- Clic en la posición destino
	- Clic en el icono de **Pegar**
- 14. Duplique o saque una copia del párrafo ARPANET al final del documento.
	- Seleccione el texto que se va ha copiar.
	- Clic en el icono de **Copiar**
	- Clic en la posición destino.
	- Clic en el icono de **Pegar**

15. Dejar el documento como estaba anteriormente: clic en el icono Rehacer grabarlo:

 $\Delta$ 

Clic en el icono **Guardar** .

- 16. Visualizar como quedará su documento impreso
	- Elija **Archivo / Presentación preliminar**
- 17. Salir de MS Word
	- Elija **Archivo / Salir**

# **Capítulo II**

# **Internet Características y Usos**

#### **Aprendizajes esperados:**

- Envía y recibe mensajes a través de una cuenta de correo electrónico
- Usa un buscador para acceder a la información en la Web.
- Adjunta archivos y envía a través de la red.

#### **2.1. Conexión a Internet : Hardware y software**

#### **Términos Básicos**

Internet es conocida como la "Red de Redes" o la supercarretera de la información. Conecta a millones de computadoras, mediante un conjunto de reglas de comunicación llamadas protocolo TCP/IP (Transfer Control Protocol / Internet Protocol), permitiéndonos tener acceso a información muy variada.

**Página Web:** EL World Wide Web o Gran Telaraña Mundial es una de las herramientas de Internet más consultadas. Los Web, como comúnmente se conoce al WWW, son bases de datos en modo multimedia, incluyen texto, imagen, video y sonido, en las cuales podremos encontrar información acerca de todos los temas existentes. Para utilizar esta herramienta, usted debe contar con algún programa tipo "Browser" (Navegador) como, por ejemplo Internet Explorer. Ejemplo de página web: [www.une.edu.pe](http://www.une.edu.pe/) **HTML:** HTML es el lenguaje empleado para editar archivos Web, el lenguaje empleado es un lenguaje que es interpretado en el navegador y no ejecutado en el servidor al cual se accede.

Este lenguaje posee características como: incluir en el documento gráficos, sonidos, gráficos con movimientos, y lo más importante incluir HIPERTEXTO. Un Hipertexto no solo ofrece la información que en ella se observa, sino la posibilidad de enlazarse desde la página actual a otras páginas relacionadas. **Navegador:** Utilitario que permite visualizar páginas Web. Los principales navegadores y los más conocidos son: INTERNET EXPLORER (de Microsoft) y FIREFOX.

**Buscador:** Es un utilitario (un motor de búsqueda) que se encarga de buscar en la red y en cada pagina que en ella exista, alguna "palabra ó frase" que desee hallar.

Cada buscador usa métodos diferentes para organizar sus índices, así como también tienen ámbitos (realizan búsquedas en determinados países, así como se dirigen a ciertos temas en especial) diferentes de búsqueda.

#### **Conexión a Internet**

Existe una estructura de computadoras conectadas directamente a Internet mediante líneas de alta velocidad. Es lo que se denomina **blackbone** o columna vertebral de Internet. Debemos tener en cuenta, únicamente, que sólo tendremos acceso a Internet si nuestra computadora tiene acceso a esa estructura.

La conexión a la red puede ser total, si nuestra computadora se encuentra físicamente en ella, o parcial, si accedemos desde fuera. Este último es el caso más extendido entre particulares, por lo que a continuación nos referimos a él.

Para conectarnos parcialmente a Internet necesitaremos:

- Un módem para nuestra computadora como hardware básico necesario. El módem, acrónimo de Modulador-Demodulador, es un equipo especial que permite conectar nuestro computador con la red telefónica analógica. Se trata de un teléfono para computadoras que puede ser interno o externo y que debe ofrecer una alta velocidad de comunicación.
- Una línea de comunicaciones entre nosotros y un servidor de Internet, que generalmente será una línea telefónica. Puede tratarse de una línea telefónica, o bien, una red integral de servicios integrados o RDSI. Por supuesto que también cabe la posibilidad de conectarnos a Internet a través de nuestro teléfono móvil.
- El software para que nuestra computadora se entienda con el resto de computadoras de Internet, de modo que pueda acceder a sus servicios (empleando TCP/IP). Este software se encarga de controlar que la comunicación entre la computadora y el módem o la tarjeta de red sea la correcta. Es decir, de hacer que nuestra computadora se entienda con otras computadoras de Internet.
- Un proveedor de servicios, generalmente una empresa privada, que nos permita conectarnos a uno de sus computadores situado dentro del blackbone de Internet. Una de sus tareas básicas será la de proporcionarnos una dirección IP para que no seamos confundidos con otros usuarios conectados y podamos funcionar con TCP/IP como clientes válidos de Internet.

#### **Componentes de Internet**

Para que la comunicación entre las computadoras de una red se lleve a cabo será necesaria la presencia de una serie de componentes. En el caso de Internet estos elementos son:

- **Servidores**: computadoras de altas prestancias que ofrecen servicios a los usuarios.
- **Líneas de comunicaciones primarias entre nodos de Internet**: constituyen auténticas autopistas de la información. Junto con los servidores forman la columna vertebral de Internet.
- **Clientes**: son las computadoras con las que los usuarios se conectan a Internet. Estos clientes pueden estar dentro o fuera de la red. Cuando el cliente está fuera, las líneas de comunicación secundarias permiten su conexión con los servidores de Internet. Esta línea suele ser telefónica.
- **Programas o software específico**: está instalado en cada uno de los nodos y hará posible que la red funcione como un todo hablando un idioma común. Este idioma común se llama TCP/IP.
- **TCP/IP**: Con las siglas TCP (Protocolo de Control de Transmisión) /IP (Protocolo de Internet) nos referimos al conjunto de lenguajes de comunicación o protocolos que emplean todos los nodos de Internet para entenderse entre sí. Funciona asignado a cada computadora conectada a Internet un identificador único conocido como dirección IP.
- **Dirección IP**: se compone de 4 números entre 0 y 255 separados por un punto. Dado que estos números son fáciles de recordar se ha establecido para su representación una cadena mnemotécnica llamada "dominio". La representación de este dominio se compone a su vez de subdominios separados por puntos.
- **Dominio**: la forma de entender un subdominio será leer los subdominios de derecha a izquierda, es decir, de general a particular. De manera que si viéramos

"jd.misitioweb.es" entenderíamos que "es" es el indicativo de país correspondiente a España; "misitioweb" representa una compañía o empresa, y "jd" es el nombre de esa compañía conectada a Internet.

#### **2.2. Funciones básicas de la WWW**

#### **ENTORNO DE INTERNET EXPLORER**

- 1. Inicie Internet Explorer.
- 2. Asocie los elementos del Internet Explorer según se indica:

![](_page_16_Picture_299.jpeg)

- A. Barra de Menús
- B. Barra de herramientas
- C. Barra de estado.
- D. Enlaces ( Links)
- E. Barra de direcciones
- F. Barra de desplazamiento

#### **USO DE LOS BUSCADORES**

Los buscadores nos permiten encontrar la información que requerimos, en Internet podemos encontrar una cantidad considerable, entre ellos tenemos: [www.google.com,](http://www.google.com/) [www.altavista.com,](http://www.google.com/) www.yupi.com, [www.yahoo.com,](http://www.google.com/) www.hispavista.com, etc.

- En la barra de direcciones digite: **[www.google.com](http://www.google.com/)** y luego presione **Enter.**
- Digite el tema que está buscando en el cuadro de texto: Ejemplo: arqueología.
- Marque: **páginas en español**.
- Realice un clic en **Búsqueda con Google** o presione **Enter**

![](_page_17_Picture_2.jpeg)

- 3. Guardar un archivo html
	- En Internet Explorer elegir la opción : **Archivo**
	- Elegir la opción : **Guardar como**

Cuando se guarda una página html se guarda automáticamente una carpeta con el mismo nombre, esta carpeta contiene las imágenes y la información de la página guardada. Si desea guardar solamente el texto, cuando esté guardando, elegir en Tipo: **Página Web, solo HTML (\*.htm,\*.html)**

- 4. Guardar una imagen de IE.
	- Una vez ubicado la imagen que desea guardar, realice un **anticlic** en la imagen, elegir

#### **Guardar imagen como…**

• Digitar el nombre de la imagen y elegir **Guardar**.

#### **CREAR UN CORREO ELECTRÓNICO**

Para crear un correo electrónico puede utilizar los servidores de correo gratuitos que existen en Internet, entre ellos tenemos a. [www.latinmail.com, www.hotmail.com, www.terra.com,](http://www.latinmail.com/) [etc](http://www.latinmail.com/).

Para nuestro caso crearemos una cuenta de correo en **Hotmail**.

- 1. En la barra de direcciones digitar: **[www.hotmail.com](http://www.hotmail.com/)**
- Registrarse 2. En la ventana que se le muestra seleccionar:

![](_page_18_Picture_213.jpeg)

![](_page_18_Picture_214.jpeg)

#### 1. **ENVIAR UN CORREO**

- 1. Ingrese a su correo.
	- En la barra de direcciones digitar: **[www.hotmail.com](http://www.hotmail.com/)**
	- En la sección Iniciar sesión digitar su correo y contraseña:

![](_page_19_Picture_147.jpeg)

- Seleccionar **Iniciar sesión**
- 2. Seleccionar **Nuevo**, para enviar un nuevo correo.
- 3. Ingrese los el correo aquí va dirigido, el asunto y el contenido del correo.

![](_page_19_Picture_148.jpeg)

Saludos.

4. Seguidamente elegir **Enviar**.

#### **ADJUNTAR ARCHIVOS EN EL CORREO ELECTRÒNICO**

1. Una vez que ingresó a su correo, y después de haber escrito su carta, desea adjuntar archivos, observe el entorno que se presenta :

![](_page_20_Picture_53.jpeg)

2. Al hacer clic en ese ícono, se mostrará lo siguiente :

![](_page_20_Picture_54.jpeg)

![](_page_21_Picture_56.jpeg)

- 3. Se nos muestra la ventana "carga de archivos", donde ubicaremos a nuestro archivo y una vez ubicado lo seleccionamos y luego hacemos un clic en el botón "Abrir".
- 4. Al hacer clic en abrir, la dirección del archivo aparece en el recuadro y comienza a leerlo para adjuntarlo; así :

### jsplcj@hotmail.com ·

![](_page_21_Figure_6.jpeg)

5. Después de haberse realizado el proceso para adjuntar el archivo, este se presenta con la ruta y el tamaño del archivo, en ese estado se encuentra listo para enviar.

![](_page_22_Picture_54.jpeg)

- 6. Si deseamos adjuntar varios archivos podemos hacerlo, solo debemos repetir los pasos 1, 2, 3, 4 y 5 hasta topar el límite de nuestro e-mail, es importante indicar que el proceso de adjuntar archivos se volverá cada vez más lento y/o rápido de acuerdo al tamaño del mismo.
- 7. Una vez que hemos terminado de adjuntar los archivos, podemos hacer clic en enviar nuestro e-mail y listo.

#### **GLOSARIO DE TÉRMINOS**

**Sistema Operativo**: Un Sistema Operativo es un conjunto de programas y procedimientos cuya finalidad es administrar los componentes físicos (hardware) y lógicos (software) que se conectan-ejecutan- en la computadora

**Windows**: Es un Sistema Operativo Windows, permite utilizar la computadora – amigablemente – y para ello emplea las ventanas (de ahí su nombre) y los íconos (representaciones gráficas) para administrar la computadora.

**Software**: Parte lógico de la computadora (programas, archivos, etc.

**Programa**: Grupo de instrucciones que la computadora utiliza para realizar determinadas tareas.

**Hardware**: Parte física de la computadora (todo lo que podemos ver y tocar. Ej. Teclado, mouse, etc.).

#### **GLOSARIO DE TÉRMINOS EN INTERNET**

- **Chat**: Servicios o programa que permite conversar "en vivo" con otros usuarios por medio de mensajes en pantalla.
- **Cool**: Adjetivo que se refiere a algo que es superlativo "bueno" o "a todo dar".
- **Home Page**: Página de entrada o principal de una persona, organización, empresa o tema.
- **HTML**: Lenguaje de marcas de hipertexto. lenguaje que permite diseñar las páginas WWW, estas pueden ser de texto, sonido, imagen o vides.

• **[HTTP://](http://)**: Protocolo de transporte de hipertexto.

• **TCP/IP:** protocolo de control de transmisión por medio de paquetes de mensajes y protocolo de interconexión entre redes

z

#### **BIBLIOGRAFÍA**

- 1. BEDRIÑANA, Aquiles (1997). Introducción a la Informática Educativa, CONCYTEC, Lima.
- 2. BEEKMAN, George (1995) Computación e informática hoy Buenos Aires: E. Addison Wesley.
- 3. BROOKSHEAR, J. Glenn (1995) Introducción a las ciencias de la computación Delaware: Ed. Addison Wesley.
- 4. COLLIN, Simon (1997) Diccionario de multimedia 1a. ed., Santafé de Bogotá: McGraw-Hill.
- 5. DÍAZ, Paloma; CATENAZZI, Nadia y AEDO, Ignacio (1996): De la Multimedia a la Hipermedia. Madrid, RA-MA, 288 pp.
- 6. FERREYRA C., Gonzalo (1996) Internet paso a paso: hacia la autopista de la información 1a.ed., México, D. F.: Alfaomega Grupo Editor, S. A. de C. V.
- 7. JAMSA, Kris (1993), La Magia de Multimedia, Edit. McGraw-Hill Interamericana.
- 8. KROL, Ed (1996) Conéctate al mundo de Internet: Guía y catálogo 2a. ed., México, D. F.: McGraw- Hill.
- 9. MINATEL, Jim (1995) World Wide Web con Netscape Visual 1a. ed., Naucalpal de Juárez: Prentice- Hall Hispanoamericana, S. A.
- 10.PALOMINO IPARRAGUIRRE, Luis (1997) Informática aplicada a la educación 1a. ed., Lima: UNMSM, Fac. de Educación, Programa de Profesionalización Docente.
- 11.PFAFFENBERGER, Bryan (1996) Diccionario para usuarios de computadoras e Internet 6a. ed., Naucalpal de Juárez: Prentice-Hall Hispanoamericana, S. A.
- 12.SÁNCHEZ, J. (2000). Nuevas tecnologías de la información y de la comunicación para la construcción del aprender. Santiago.
- 13.SANCHÍS, Francisco (1996): Hipermedia e Hipertextos, Conferencia impartida en la Escuela Universitaria de Informática, Universidad Politécnica de Madrid.

#### **LINKOGRAFÍA**

![](_page_24_Picture_594.jpeg)